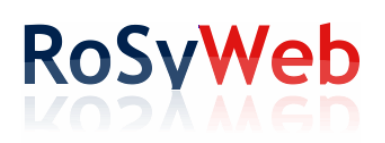

### RoSyDIG

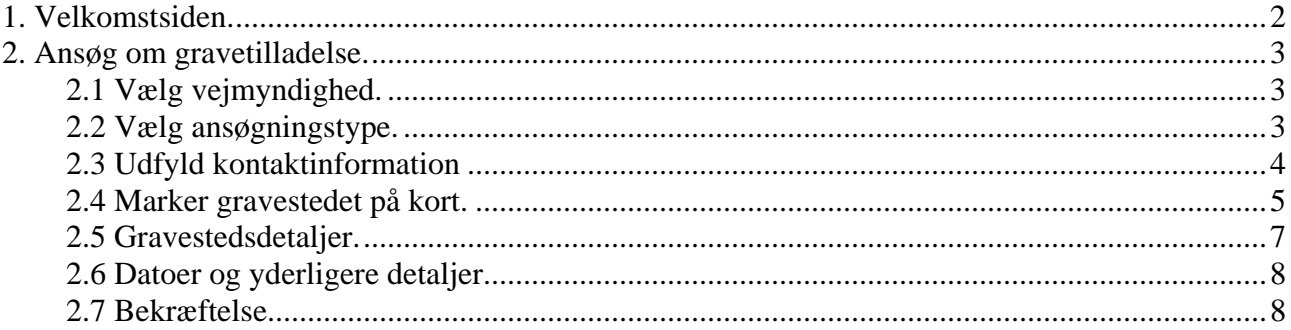

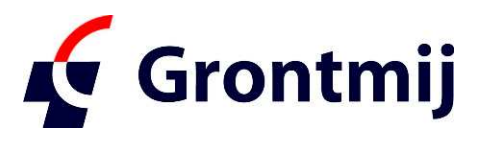

Kokbjerg 5 6000 Kolding Denmark www.pavement-consultants.com

# **1. Velkomstsiden.**

Dette er den første side og er fælles for alle kommuner, der anvender RoSyDIGWeb. Linket til denne side er http://www.rosyweb.dk/

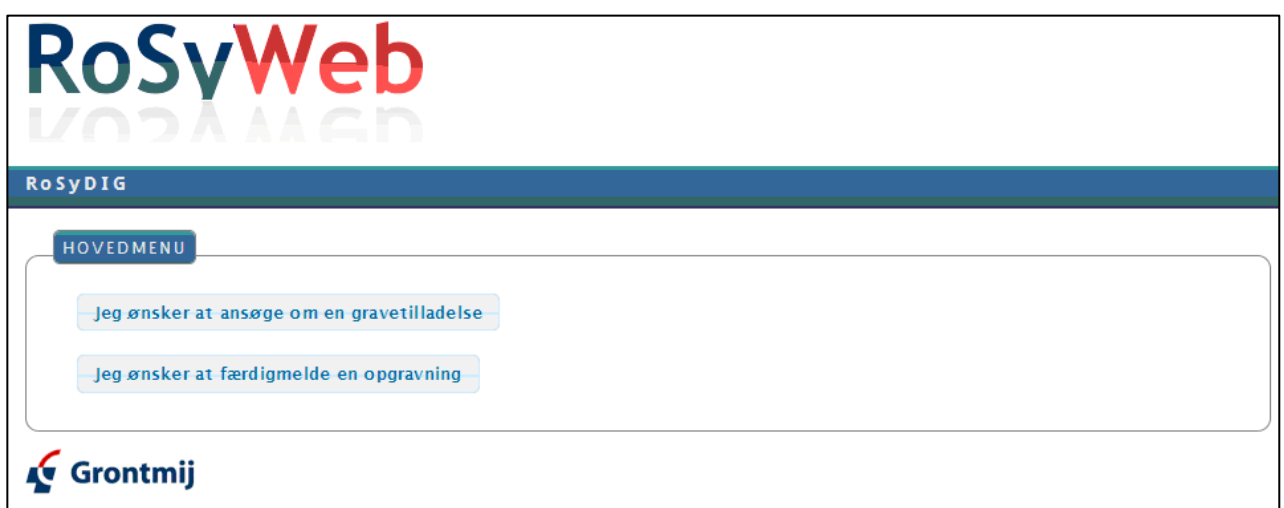

Her kan du vælge:

- **Ansøge om en ny gravetilladelse**. Du vælger vejmyndigheden senere.
- **Færdigmelde eksisterende tilladelser**. Oversigten vil indeholde alle relevante vejmyndigheder.

# **2. Ansøg om gravetilladelse.**

## **2.1 Vælg vejmyndighed.**

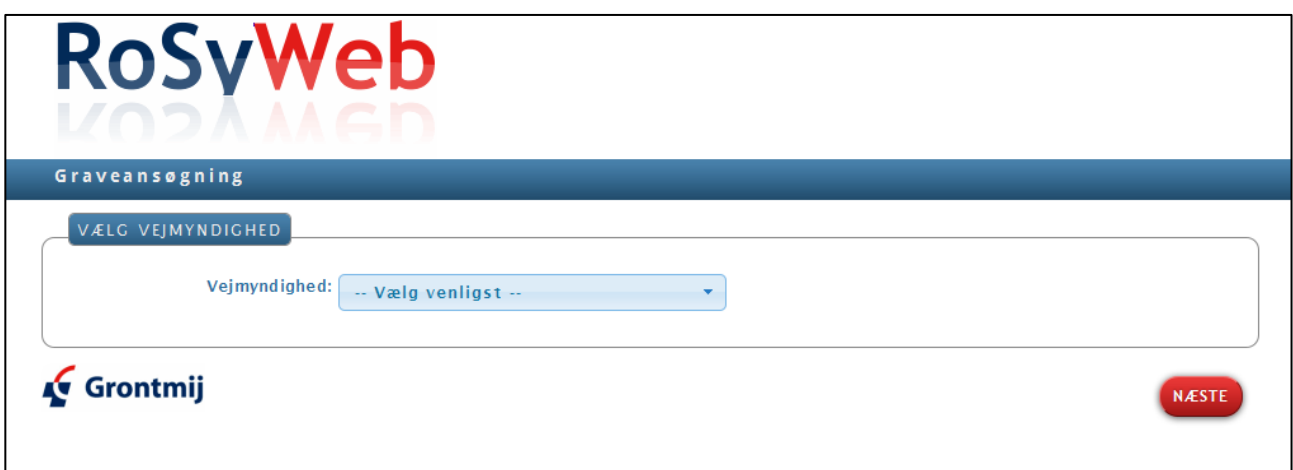

Nu skal du vælge hvilken vejmyndighed, som du ønsker at sende ansøgningen til.

Valgmulighederne indeholder vejmyndigheder (kommuner), som anvender den nye version af RoSyDIG.

Hvis den ønskede kommune ikke er vist, så kan det skyldes at man stadig skal søge via det gamle link, f.eks.: http://www.rosydigweb.dk/kommunenavn

Når du har trykket på Næste-knappen kommer næste side.

# **2.2 Vælg ansøgningstype.**

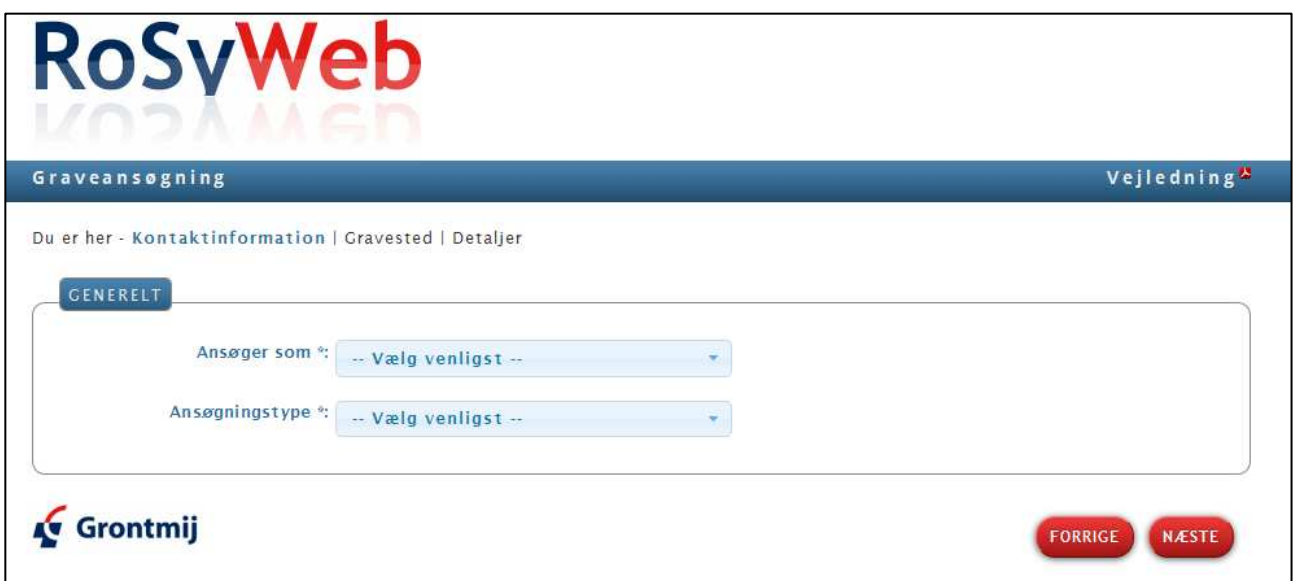

Her skal du angive om du ansøger som Entreprenør, Ledningsejer eller om du ansøger på vegne af en ledningsejer.

*Avanceret brug*: Hvis du ønsker at springe de første sider over, så kan du lave en favorit/bogmærke i din browser til denne side og anvende dette link direkte til den pågældende kommune.

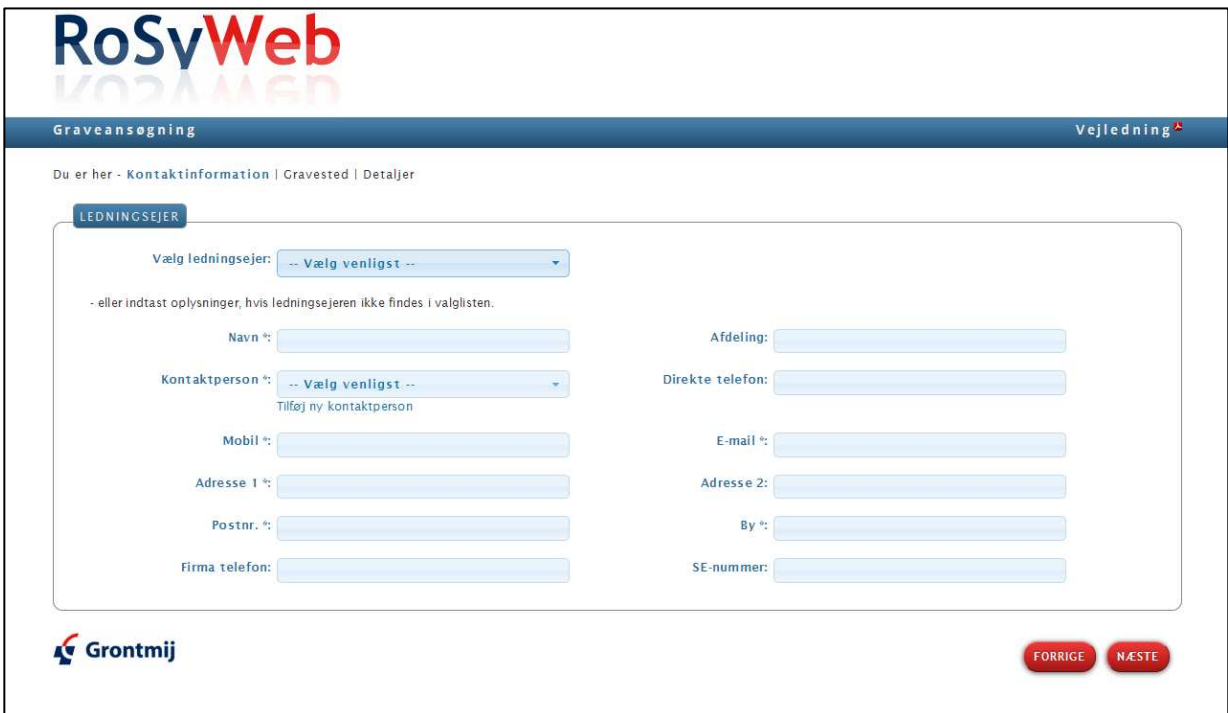

### **2.3 Udfyld kontaktinformation**

Nedenstående gælder for både ledningsejer, entreprenør og evt. også for Ansøger.

Vælg det relevante firma eller myndighed i valgboksen eller indtast de nødvendige oplysninger. Hvis der findes flere kontaktpersoner i det valgte firma, så vælg den relevante kontaktperson

Hvis alle felter ikke udfyldt eller er ukorrekte, så kontakt vejmyndigheden for at få korrigeret disse oplysninger.

Alle felter markeret med \* skal udfyldes.

## **2.4 Marker gravestedet på kort.**

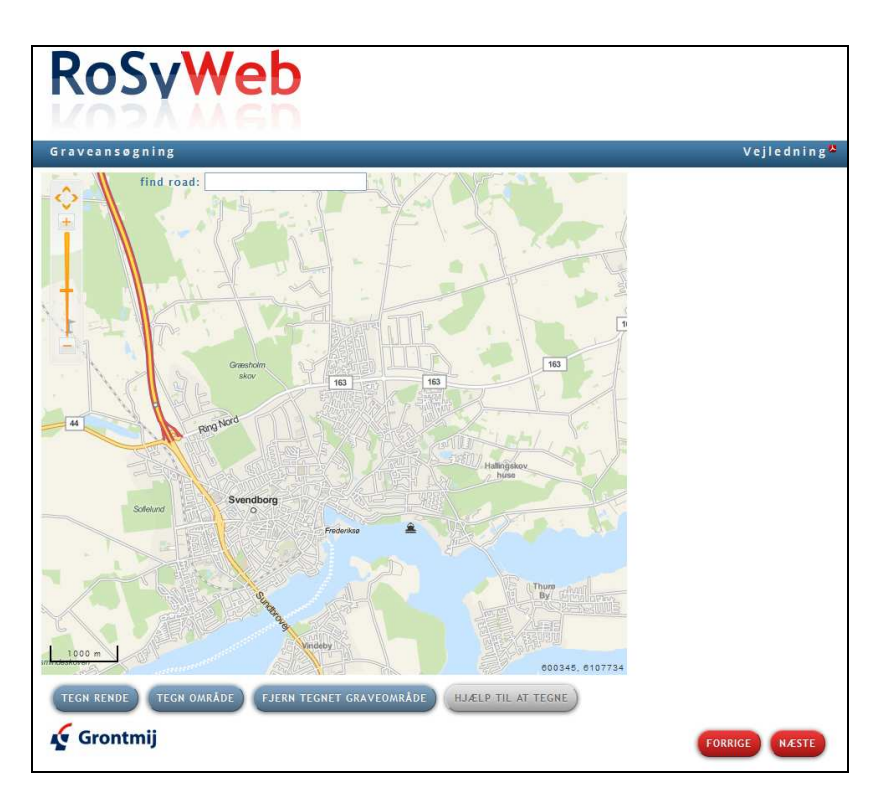

#### **1. Zoom ind på gravstedet.**

Det kan gøre på følgende måder:

- a. Brug funktionen "Find vej" i toppen af kortet. Indtast hele eller dele af det primære vejnavn og tryk på Enter.
- b. Zoom ind på gravestedet med zoom-værktøjet i øverste venstre hjørne eller rul hjulet på musen frem. Man kan også zoom'e ind på et område ved at holde Shift-tasten nede, mens man tegner en firkant i kortet.
- c. Man kan både før og under tegningen flytte kortet ved at holde musen nede og trække i kortet.

#### **2. Tegn en rende.**

Gravestedet kan indikeres ved at tegne en rende, hvor opgravningen forventes at finde sted. Tegningen kan ikke blive helt nøjagtig, men kan bruges som indikation af graveområdet.

- a. Tryk på knappen "Tegn rende". Man kan angive den omtrentlige bredde i en dialogboks. Standard er 2 meter. Tryk på OK.
- b. Klik **én** gang i kortet, hvor renden starter og træk musen for at tegne renden. Man kan skifte retning ved igen at klikke én gang i kortet.
- c. Tegningen **afsluttes ved at dobbelt-klikke** i kortet, hvor renden slutter.

Det er muligt at tegne flere render og hvis renderne hænger sammen vil de blive samlet til en polygon i kortet

Veje, som er blevet medtaget i tegningen, vil blive vist øverst til højre for kortet og de vil blive medtaget på ansøgningen, hvis de ikke fravælges ved at fjerne markeringen. Hvis man holder musen hen over et vejnavn, så markeret den pågældende vej i kortet.

#### **3. Tegn et område (polygon).**

I stedet for at tegne gravestedet som en rende, så kan man vælge at tegne et område.

a. Tryk på knappen "Tegn Område".

b. Klik **én** gang i kortet for hvert hjørne i området og afslut med at **dobbelt-klikke.**

#### **4. Slet en rende eller et område.**

En rende eller et område kan slettes ved først at trykke på knappen "Fjern tegnet graveområde" og derefter på en tegning.

## **2.5 Gravestedsdetaljer.**

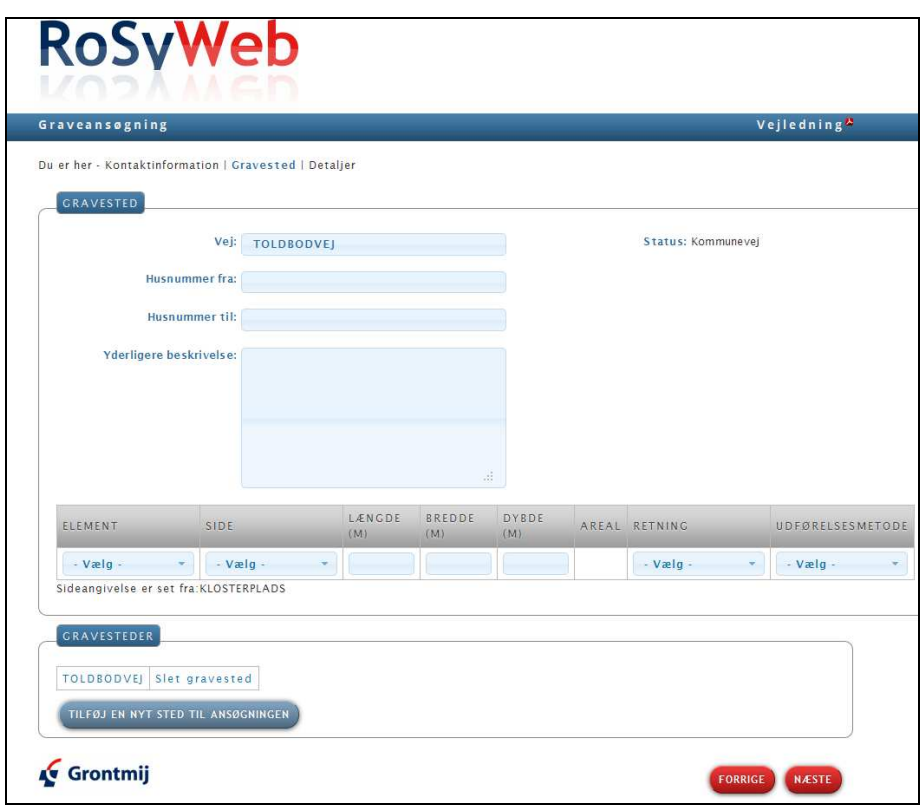

Hvis gravestedet blev markeret i kortet, så vil første vej være valgt, ellers kan vejen vælges ved at starte indtastning af vejnavnet. Efterhånden som vejnavnet indtastes indsnævres valglisten (Type ahead).

"Husnummer fra" eller feltet "Yderligere beskrivelse" skal udfyldes.

Der skal udfyldes mindst én linie med detaljer vedrørende opgravningen. Element skal vælges for at angive hvor arbejdet ønskes udført. Side kan angives og retningen på vejen kan ses i en linie under detaljerne.

Længde, bredde og dybde skal udfyldes og arealet bliver udregnet. Der skal angives om det længdeeller tværgravning.

Hvis opgravningen omfatter flere veje, så kan de tilføjes ved at trykke på knappen "Tilføj et nyt sted til ansøgningen",

Én vej med detaljer kan slettes ved at trykke på knappen "Slet er gravsted"

### **2.6 Datoer og yderligere detaljer.**

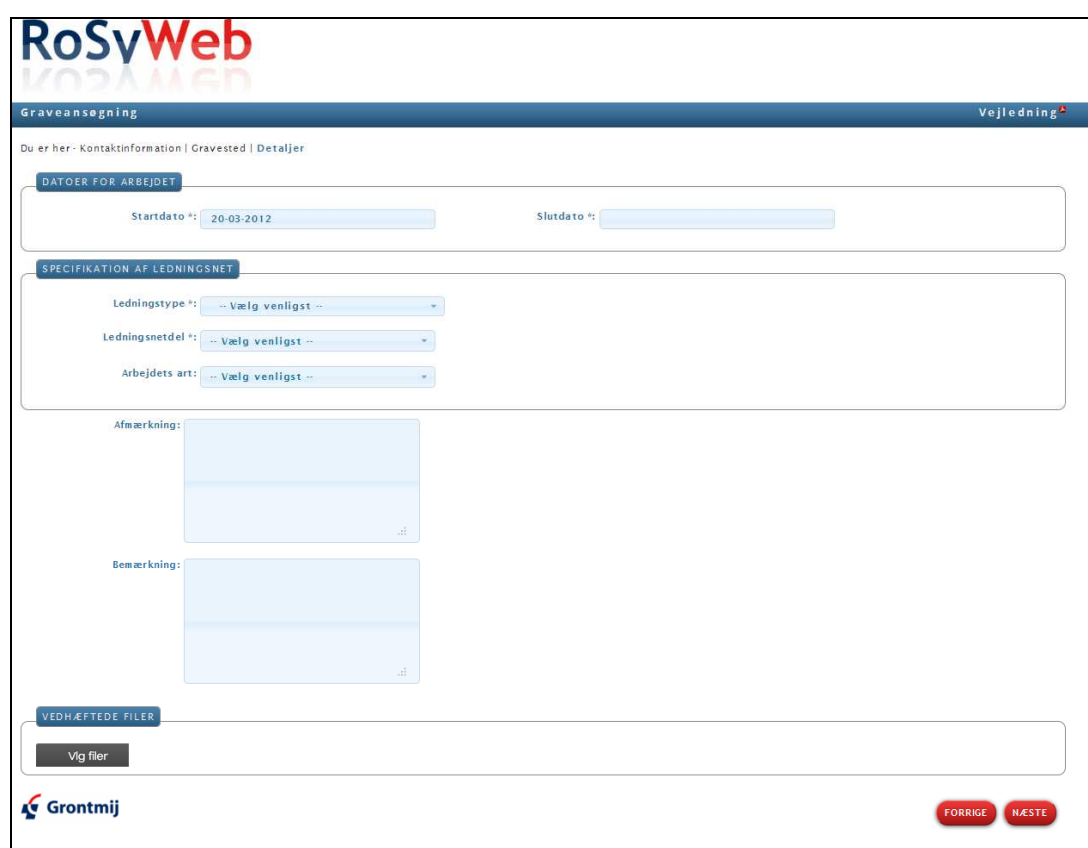

De ønskede graveperiode skal vælges eller indtastes. Der skal vælges én eller flere ledningstyper, men kun én netdel.

Afmærkning skal udfyldes med et tegningsnummer fra dette link: http://webapp.vd.dk/vejregler/pdf/VR05\_G\_Vejarbejder\_Tegn\_050301\_JGJ.pdf

I feltet "Bemærkning" kan yderligere informationer til vejmyndigheden indtastes.

Ved at trykke på knappen "Vælg filer" kan ét eller flere bilag vedhæftes ansøgningen. Vær venligst opmærksom på at vælge fil-formater, som er almindeligt brugt, så vejmyndigheden kan åbne disse filer.

## **2.7 Bekræftelse**

Som sidste step vises en side med de indtastede oplysninger og ansøgeren skal nederst bekræfte at have læst og accepteret betingelserne for opgravninger hos den pågældende vejmyndighed.

Når man har trykket på "Næste"-knappen, så får man en svarside med et referencenummer og information om at en kopi af ansøgningen er sendt til den angivne e-mailadresse.